# Online Bill Payment Make a Payment Guide

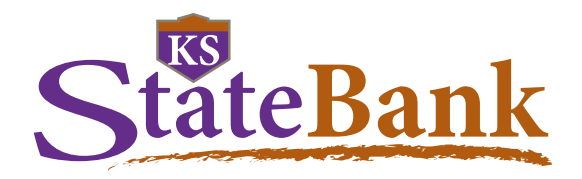

## How to Use the Upgraded Online Bill Payment.

The new payments dashboard is simpler and more convenient. We have upgraded Bill Payment so the home page is now a payments dashboard. That means you can add payees and make payments in just a few clicks. Here's how it works.

#### How to Add a Payee

- 1. On the payments dashboard, select "Add a Payee"
- 2. On the next screen, select "Pay a Company"
- 3. Enter the company's contact information and your account number
- 4. Click "Next," review payee information and click "Submit"

The payee will now appear in your payments dashboard.

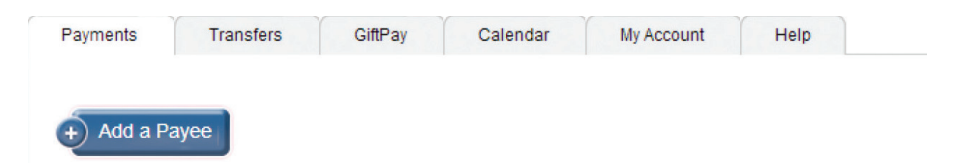

## How to Make a Payment

#### Make a one-time payment

- 1. Find the payee on the payments dashboard
- 2. Enter the payment amount and date
- 3. Click "Submit all payments"

#### Set up a recurring payment

- 1. Find the payee on the payments dashboard
- 2. Select "Make it recurring"
- 3. On the next screen, choose the pay from account, payment date, frequency and first payment date
- 4. Click "Submit"

#### **Payments**

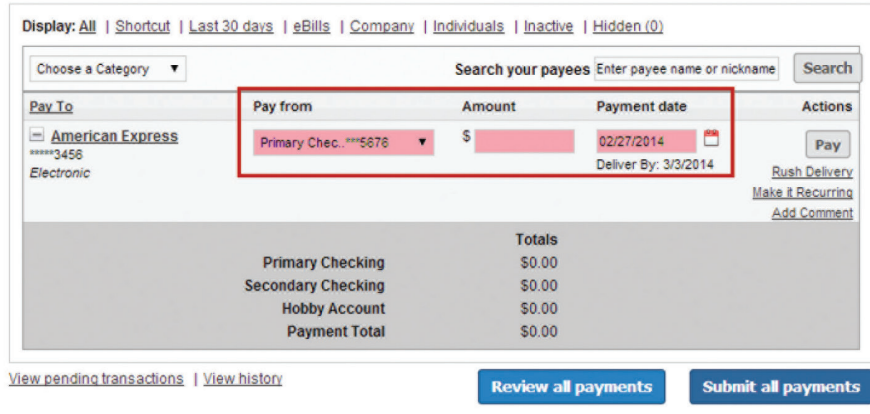

# Online Bill Payment eBill Guide

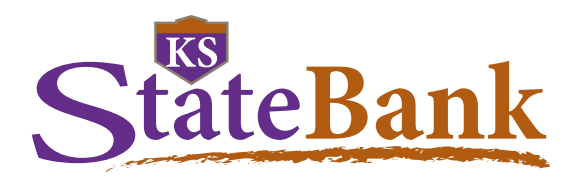

#### How to Use eBill.

The upgraded Online Bill Payment has eBill so clients can view, pay and track bills online. And they can do it all in one secure place. When a client sets up eBill, they'll receive bill summaries right on their payments dashboard. That means they can see the payment amount and due date at a glance.

### How to Set Up eBill

- 1. Go to the payments dashboard and select "Set up eBill" under the payee's name
- 2. Enter the login credentials for the payee's website
- 3. Accept the terms and conditions and submit

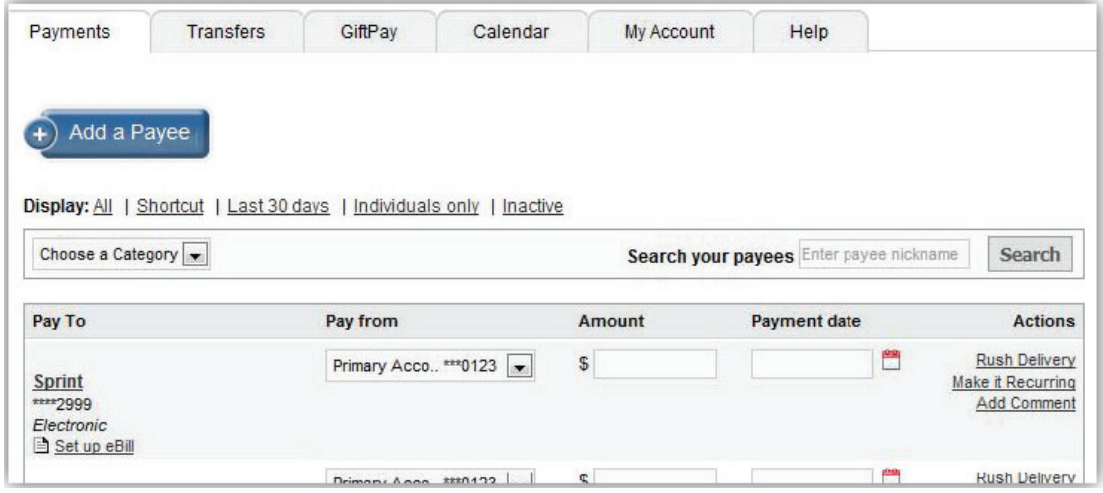

### How to Know When an eBill is Due

- 1. An "eBill due" notice will appear on the dashboard when a payee has a new eBill
- 2. At this time, you can view the amount due and due date

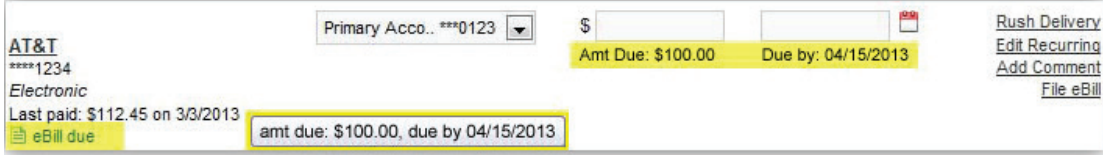

# Online Bill Payment eBill Guide

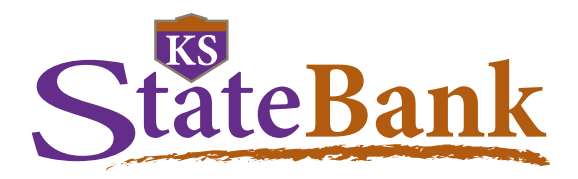

## How to Set Up Automated Recurring eBill Payments

- 1. From the dashboard, select "Make it Recurring" under the "Actions" column
- 2. Select the payment schedule you want
- 3. Select the pay from account, amount and send date

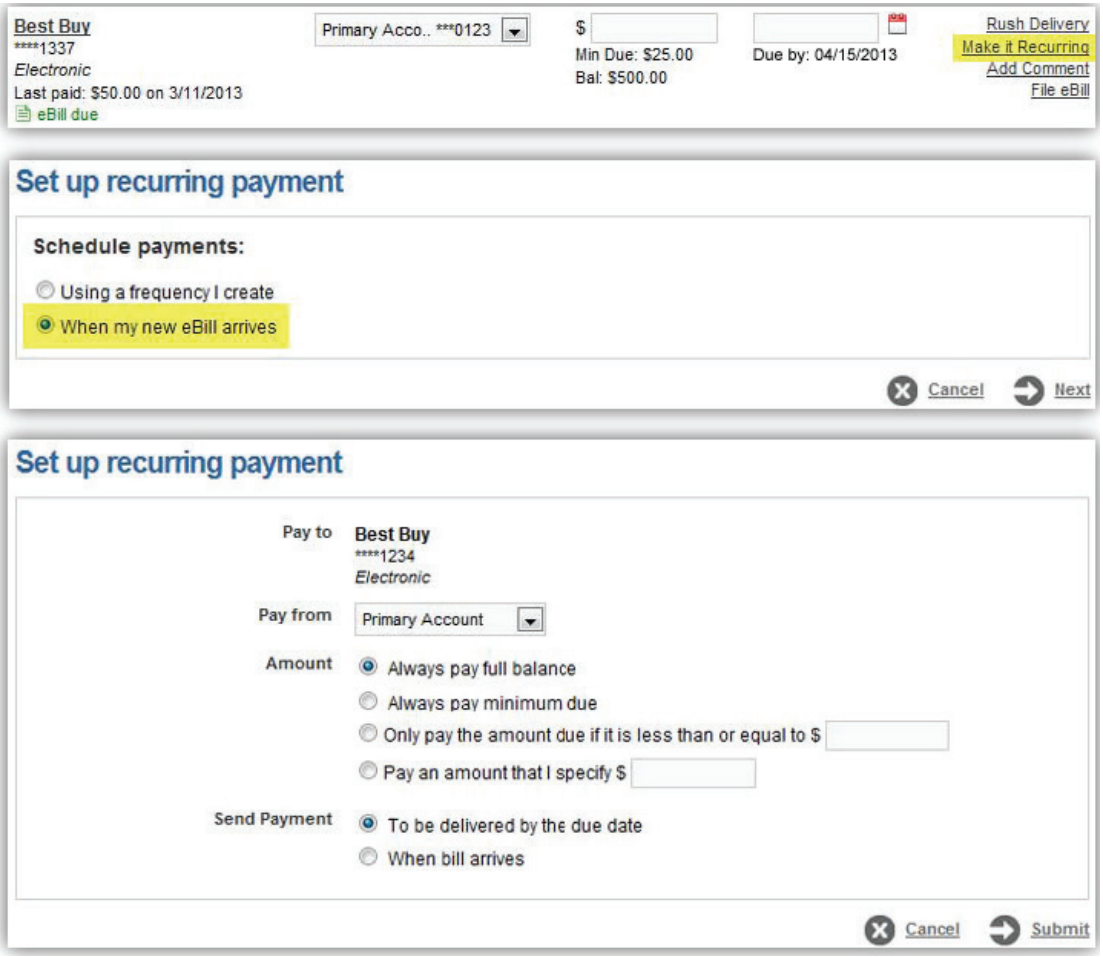

# Online Bill Payment eBill Guide

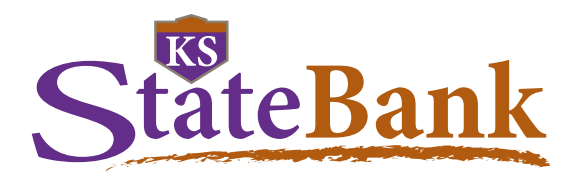

### How to View eBill History

Once an eBill is paid, you can view it in your "eBill History" for 18 months.

- 1. Select a payee on your payments dashboard
- 2. On the "Payee details" page, select "eBill History"
- 3. Now you can view the details of past eBills

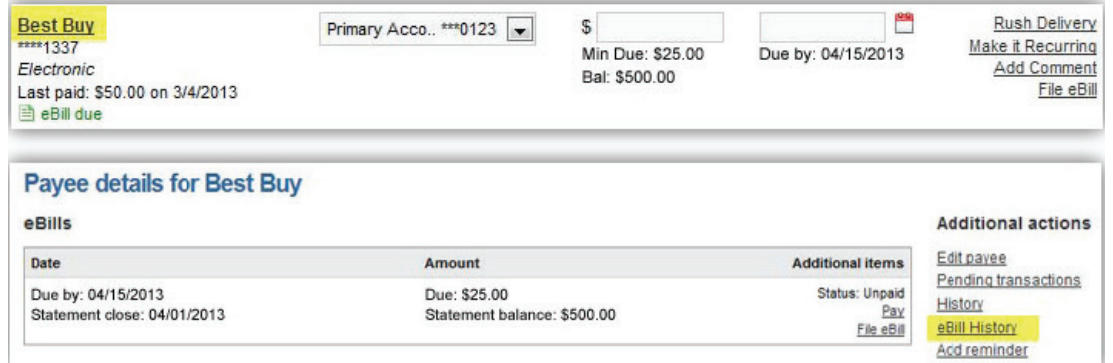

### How to File an eBill

If you pay a bill by cash, check or through your payee's website, here's how to remove the "eBill due" notice on your dashboard.

- 1. To file an eBill, select "File eBill" to the right of your payee on your dashboard
- 2. Once it's filed, the eBill will appear in your eBill History

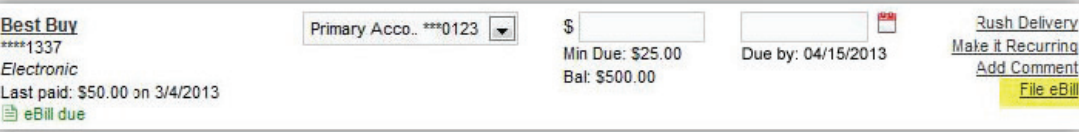